# Judge Pro Chapter Advisor Manual

# Contents

| low to Login:                                     | 2 |
|---------------------------------------------------|---|
| low to Upload and/or Add URLs to Student Projects |   |
| low to View Student Projects                      |   |
| low to Sign Student Projects                      |   |
| low to Log Out                                    |   |
|                                                   |   |
| Chapter Advisor FAQ                               |   |

# Judge Pro Chapter Adviser Instructions

# How to Login: Login User Name: User Name: Password: Password: Login

- 1. Type the appropriate "Adviser Submission URL" in the Web Browser Address field located at the top of your Web Browser
- 2. Type the appropriate "Username" in the "Username" field
- 3. Type the appropriate "Password" in the "Password" field
- 4. Click on the "Login" button

Note: Your "Username" and "Password" are the same login credentials that you used to log into the Chapter Registration

## Judge Pro Chapter Advisor Manual

## How to Upload and/or Add URLs to Student Projects

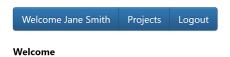

1. Click on the "Projects" button located in the Main Menu at the top of the screen

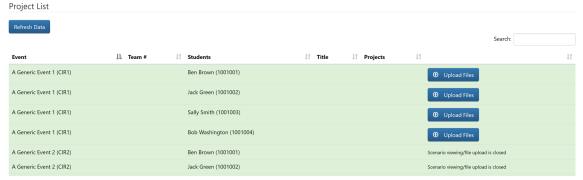

- 2. Click on the "Upload Files" button located on the right-hand side of the Student Project Name
- 3. Click on the "Click Here to Upload a New File" button to upload a .PDF file and follow the on-screen instructions (if applicable)
- 4. Type the appropriate "URL" in the "Add New URL" field
- 5. Click on the "Add" button
- 6. Once all Files/URL's have been added, Click on the "Back" button to return to the main page

# How to View Student Projects

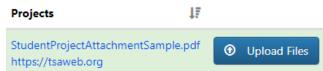

1. Click on the "Project Link" located under the Projects column to View the Files and/or URL's

#### How to Sign Student Projects

NOTE: The Sign Projects button will only be available if the System Admin turned this requirement on for Chapter Advisers to sign off on projects. If this option is not turned on, then you will not see the Sign Projects button

#### Project List

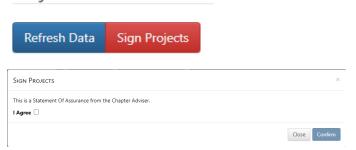

- 1. Click on the "Sign Projects" button to sign the Statement of Assurance
- 2. Click on the "I Agree" check box
- 3. Click on the "Confirm" button

Note: All projects that have a file and/or video URL will be signed and submitted for scoring

IMPORTANT: Once you have Signed Projects, the student project cannot be edited. You will have to contact the Online Judges System Admin to have the student project released back to you.

#### How to Log Out

1. Click on the "Logout" button located in the Main Menu at the top of the screen

# Judge Pro Chapter Advisor Manual

## Chapter Advisor FAQ

Q: I have both an "Approve All Projects" button and a button next to different projects that says "Approve", which one do I use?
A: You can wait until all projects have been reviewed and then click on the "Approve All Projects" button, OR you can use the individual "Approve" buttons next to each project and approve them as you review them

Q: When I log in to upload files, there is a message that says, "File Upload is Closed", what should I do?
A: If you need to upload a project and the "Upload Files" button is not visible, please contact your system administrator

Q: When I navigate to the Chapter Advisor "Project Admission Site", there is a message, "Advisor Login is disabled at this time" A: Contact your system administrator, this message means they have not opened Login for Chapter Advisors yet